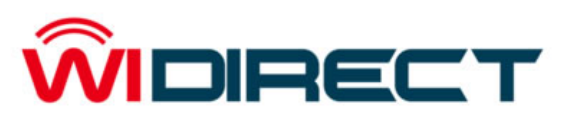

**Pro Quick Install Guide v 2.0**

The Complete WiDirect User Manual is available for download at: www.allcitywireless.com/support

## Network Connections

Each WiDirect comes in a 2 or 4 port configuration. Ethernet port 0 should point to the Internet connection, while the remaining ports should connect to your internal network (Wireless mesh). If the WiDirect will be getting its IP address from automatically from DHCP, then the cable should be plugged in to port 0 before turning the WiDirect on.

Getting Access

Your WiDirect comes preconfigured with an IP address on the internal network side of 10.4.1.1. To configure the machine, plug a computer into port 1 and the WiDirect will provide you with an IP address via DHCP.

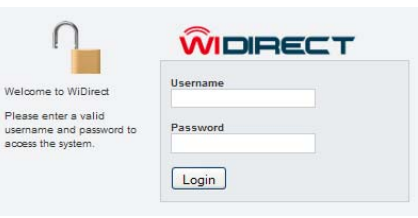

To start configuring the system, set your browser to http://10.4.1.1/portal/admin.

You'll be prompted to enter a login name and password, use username of "admin" and password of "widirect".

# Configuring the WiDirect

In order to get online quickly, there are a few things you need to configure: (1) Network Access, (2) Profiles, and (3) Access Plans

# 1) Network Access

The Network Configuration page allows you to assign IP addresses to the interfaces. Eth0 refers to the network port marked "0" on the WiDirect, which goes out to the Internet. Eth<sub>1</sub> is port "1".

In most cases, you will only need to configure the WAN interface settings to set the proper IP address, gateway, and DNS servers for Eth0.

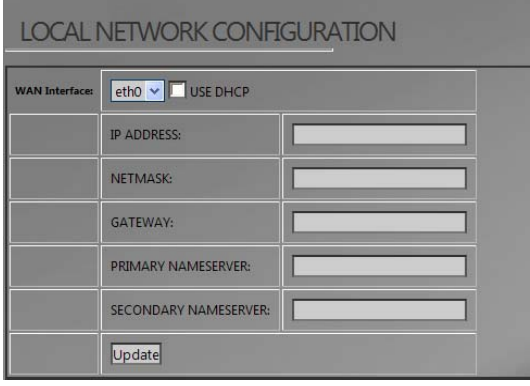

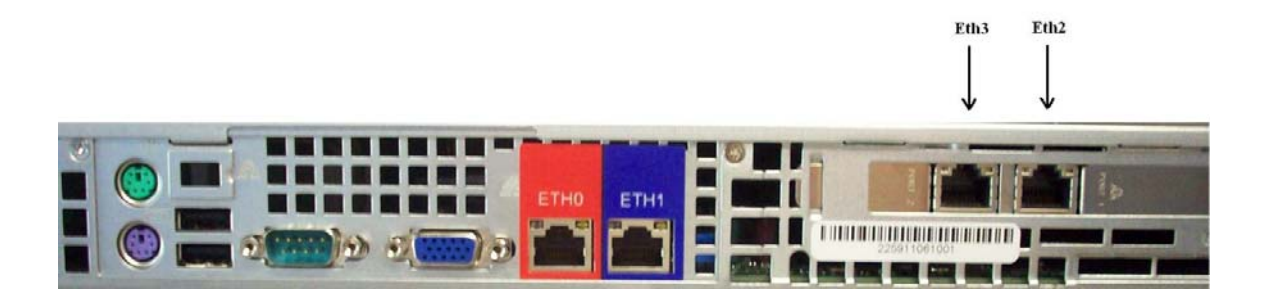

NOTE: Please consult the manual before changing the IP address of the wireless interface (Eth1).

The Static Routes configuration page allows you to set up routes on the internal interface (eth1). Static routes allow incoming packets to find networks on the internal side. Enter a subnet and gateway for each network you would like to add on the internal network.

### 2) Profiles

You will want to configure all the profiles that the WiDirect will eventually know about. This setting is used for reporting and user branding. Profiles allow you to provide a different user experience in different sections of your network.

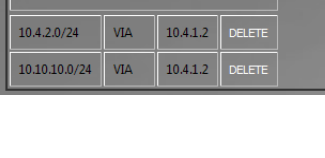

**STATIC ROUTES** 

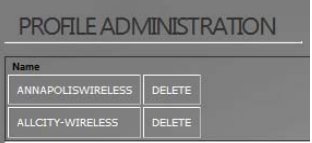

Click on Profiles in the left navigation window, and add all the profiles that you think you might need.

Once all the profiles are configured, you will be able to set preferences and branding for each of the profiles that you configured. For more information on these items, consult the WiDirect manual.

#### 3) Access Plans

In order for users to register on the system, you will need to setup an access plan. Click "Access Plans" and then "Add Access Plan"

To set up a simple plan for testing, create a free access plan by setting the cost to 0. The other settings can be left at their default values.

Click "Create Plan". The plan is now ready to be used.

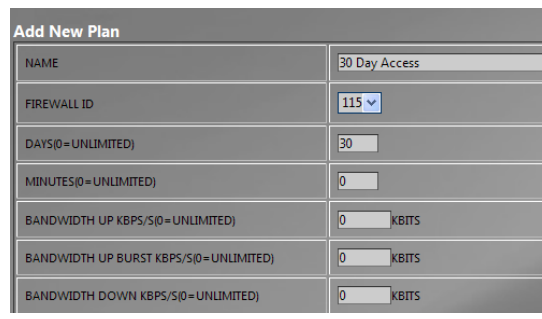

Connect your computer to the internal interface and try browsing to the internet. You should be redirected to the WiDirect login screen.

Create an account and connect to the internet.

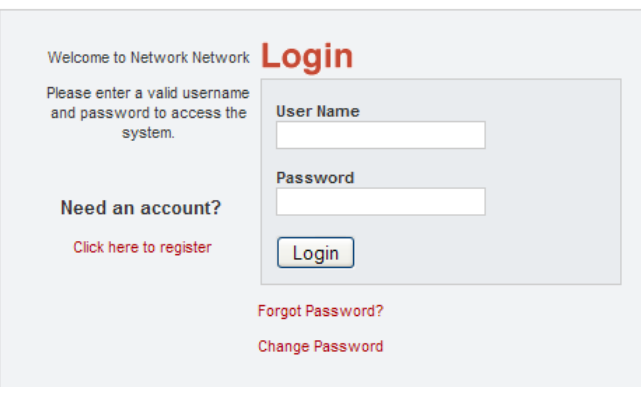

#### Registration

Please fill out the following information for an account

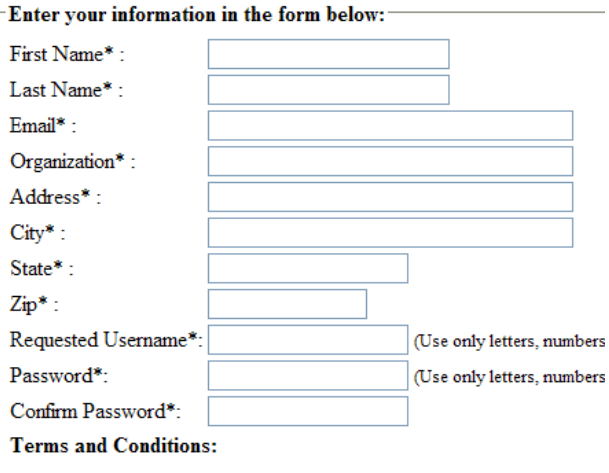

#### Next Steps

- Change passwords
- Configure Access Points to monitor
- Configure Payment Gateways for users to purchase access plans
- Configure date and time settings to change time zone and date
- Modify profile branding and preferences to change the look and feel for each profile

The Complete WiDirect User Manual is available for download at: www.allcitywireless.com/support